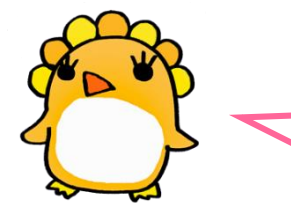

ダウンロード~ユーザー登録の手順について

■Step 1 アプリをダウンロードする

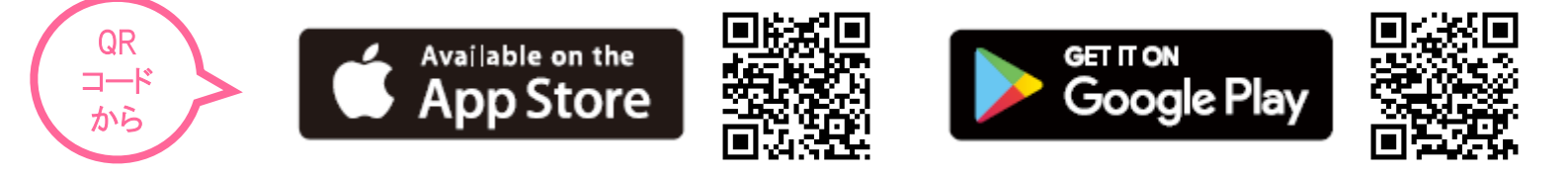

## ■Step 2 ユーザー登録を行う

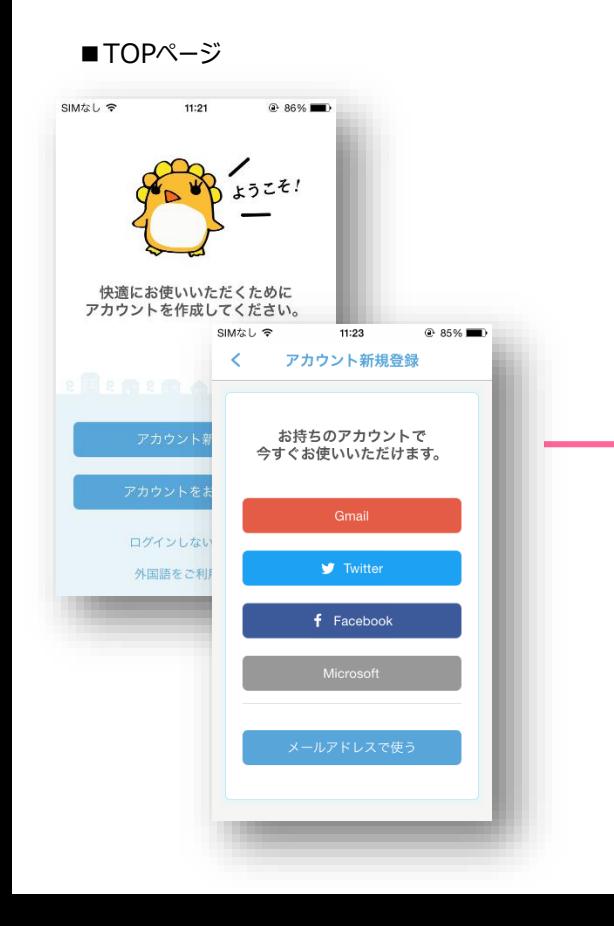

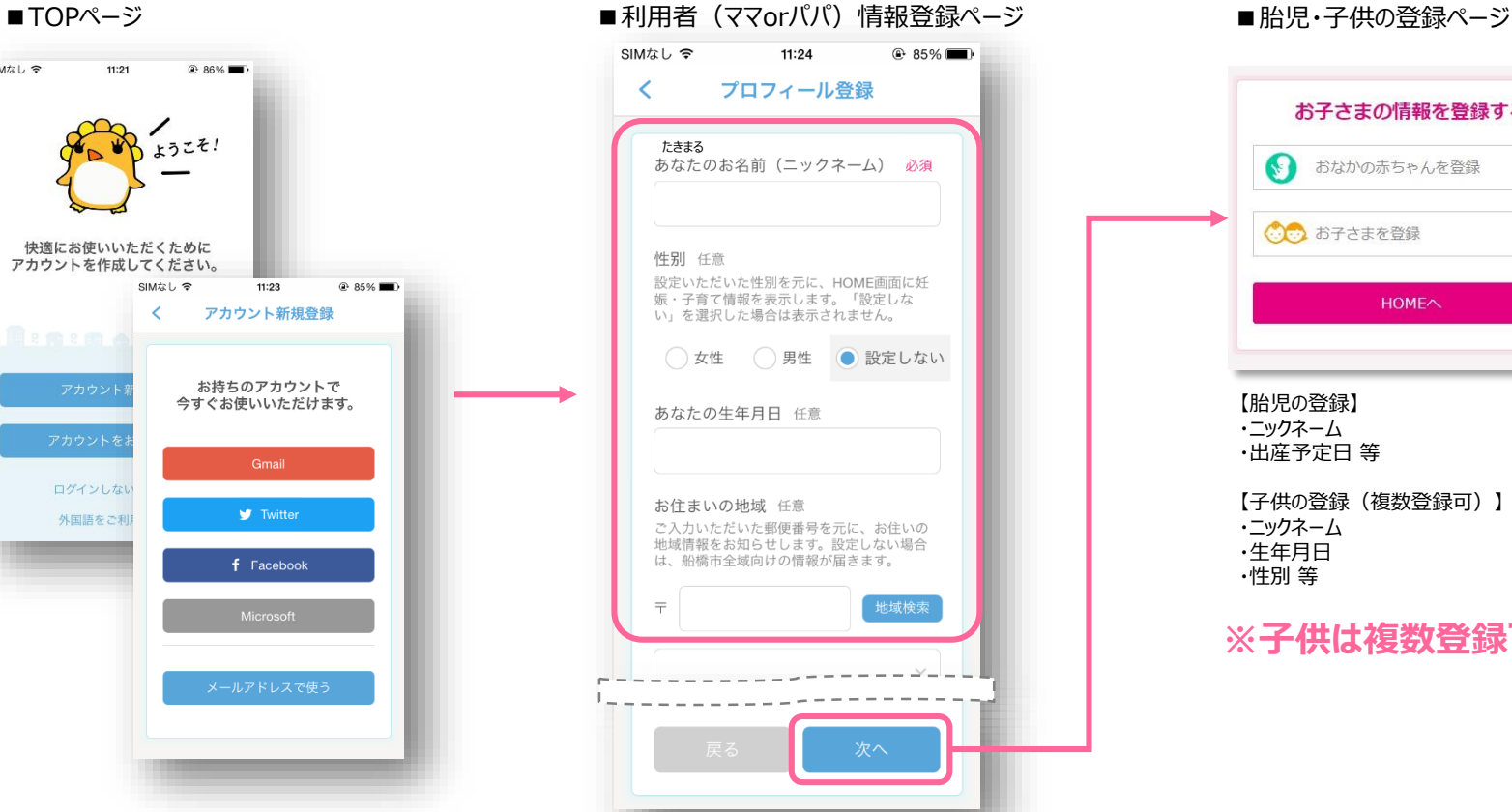

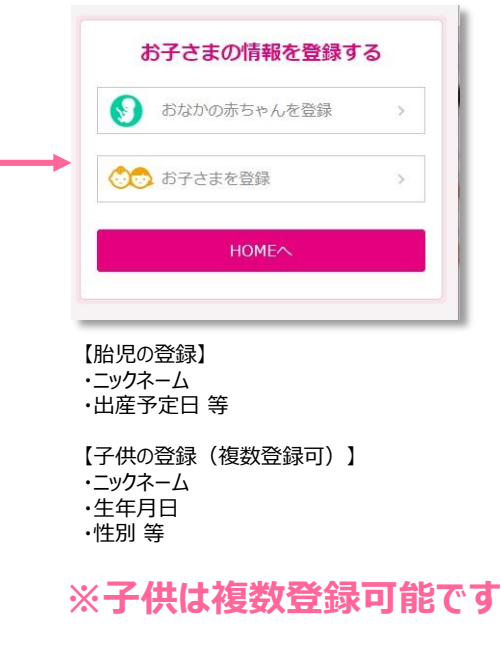

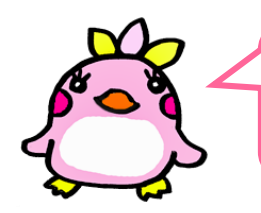

# 「メールアドレスでログイン」で登録メールが届かない場合

### ■**SoftBank**(スマートフォン)

- ▼Eメール(i.softBank.jp)の場合
- 1.ブラウザ(Safari)を起動し、画面下ブックマークアイコンを押します。
- 2.「MySoftbank」を選択します。
- 3.「ログインはこちら」を選択します。
- 4.「携帯電話番号」「パスワード」を入力します。
- 5.「メール設定」の「Eメール(i)」を選択します。
- 6.「迷惑メールブロック設定」の「次へ」ボタンを押します。
- 7.「受信許可リスト」の「変更」ボタンを押します。
- 8.「追加」をクリックします。
- 9.「メールアドレスの一部(または全部)」に『@verificationemail.com』と入力し、 「後方一致」にチェックをいれ、「次へ」をクリックします。 10.「登録」をクリックし、設定完了です。
- ▼SMS/MMSの場合
- 1.ブラウザ(Safari)を起動し、画面下ブックマークアイコンを押します。
- 2.「MySoftbank」を選択します。
- 3.「ログインはこちら」を選択します。
- 4.「携帯電話番号」「パスワード」を入力します。
- 5.メール設定の「SMS/MMS」を選択します。
- 6.迷惑メールブロックの設定「変更する」ボタンを押します。
- 7.個別設定「個別設定はこちら」を選択します。
- 8.受信許可・拒否設定(受信許可リスト設定)を選択。
- 9.受信許可リストに『@verificationemail.com』と入力し、
- 「後方一致」にチェックします。
- 10.「設定する」ボタンを押します。

#### ■**au**(スマートフォン)

- 1.画面下の「メール」のアプリを起動します。
- 2.「設定」を選択します。
- 3.「Eメール設定」を選択します。
- 4.「その他の設定」を選択します。
- 5.「パケット通信料が発生します」のメッセージが表示されたら、
- 「OK」ボタンを押します。
- 6.「迷惑フィルター」を選択します。
- 7.「暗証番号」を入力し「送信」ボタンを押します。
- 8.「詳細設定」を選択します。
- 9.「指定受信リスト設定」で「設定する」にチェックを入れ 「次へ」ボタンを押します。
- 10.入力欄に『no-reply@verificationemail.com』と入力して「登録」を選択します。
- 11.内容を確認し「登録」ボタンを押します。

### ■**NTT docomo**(スマートフォン)

- 1.spモードメールアプリ起動します。
- 2.「メール設定」を選択します。
- 3.「その他」を選択します。
- 4.「メール全般の設定」を選択します。
- 5.詳細/その他設定(詳細設定/解除)を選択します。
- 6.パスワードを入力します。
- 7.受信/拒否設定(設定)を選択します。
- 8.「次へ」を選択します。
- 9.「ステップ4(受信設定)」を選択します。
- 10.「▽個別に受信したいドメインまたはアドレス」に
	- 『no-reply@verificationemail.com』と入力して「登録」を選択します。